# **Istruzioni per la conduzione degli scrutini**

**Prima dell'apertura del consiglio di classe, dopo aver terminato l'assegnazione dei voti agli alunni (pulsante Voti<sup>02</sup>), tutti i docenti devono inserire le proprie proposte di voto nel tabellone, attenendosi al seguente procedimento :**

1) Nel menu principale cliccare sul pulsante **"Pagelle<sup>06</sup>"**,

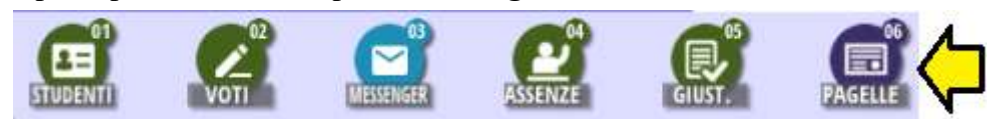

- 2) Nella pagina che si apre cliccare sul pulsante relativo alla classe interessata.
- 3) Nella riga di intestazione della classe, cliccare sul pulsante "Stampa Tabellone Pagelline"

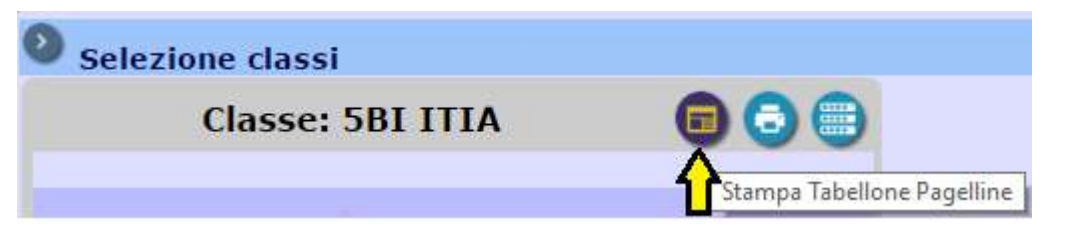

4) Premere il pulsante **"inserimento automatico ore di assenza e proposta voti"**

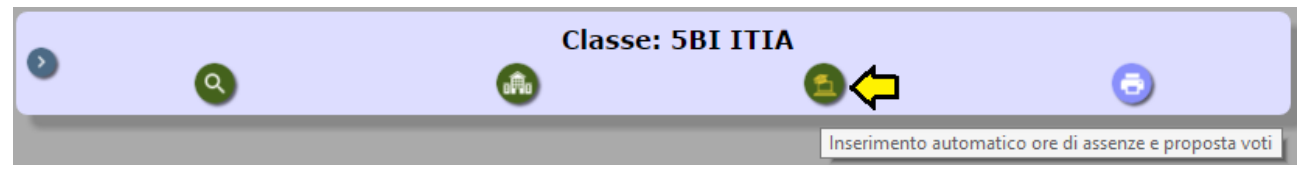

5) Rispondere "Sì" in tutte le caselle. Se si è coordinatore della classe specificare l'importazione dei voti solo per la propria materia, oppure il ricalcolo delle sole ore di assenza per tutte le materie.

Ignorare la casella con apertura a discesa "**Selezionare periodo**". Premere il pulsante verde in fondo alla pagina.

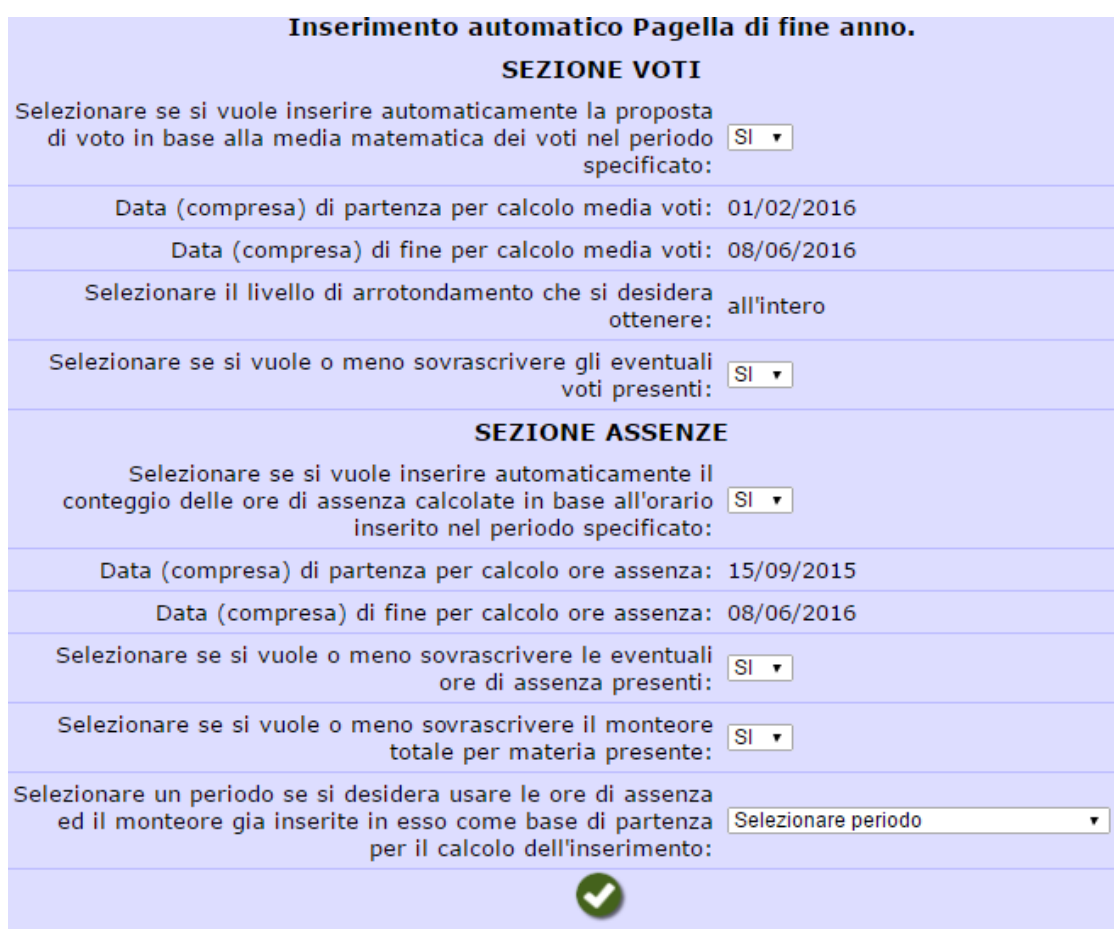

6) Al termine dell'aggiornamento, il sistema ripropone le 4 operazioni disponibili. Premere il pulsante "M**odifica Interattiva Tabellone Pagelline**"

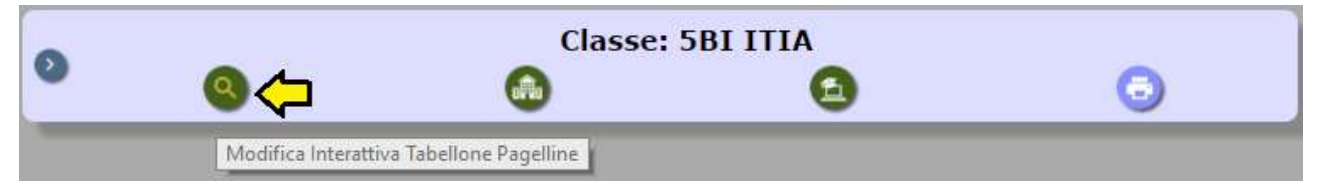

7) Nella pagina che si apre, compare l'elenco della classe con le proposte di voto nella propria materia. I voti inferiori alla sufficienza sono mostrati in rosso e sottolineati.

**Per tutti gli alunni promossi con debito formativo, sarà necessario specificare il tipo di recupero**. La presenza della sottolineatura al voto indica che tale operazione non è stata fatta.

Il tipo di recupero si può specificare anche prima del consiglio ma, in questo caso, al termine del consiglio si dovrà intervenire, eliminando il tipo di recupero, laddove il voto è stato portato a 6 oppure l'alunno non è stato ammesso alla classe successiva.

Per tutti gli alunni non ammessi alla classe successiva il voto dovrà restare sottolineato, non si dovrà specificare il tipo di recupero.

Per gli alunni ammessi, tutti i voti devono essere superiori o uguali al 6. Il registro non riconosce "l'agevolazione", pertanto si devono evitare i voti 6-.

#### **Modificare un voto - Specificare il tipo di recupero:**

Cliccare su un voto. Compare il riquadro seguente nel quale è possibile modificare la proposta di voto e specificare il tipo di recupero:

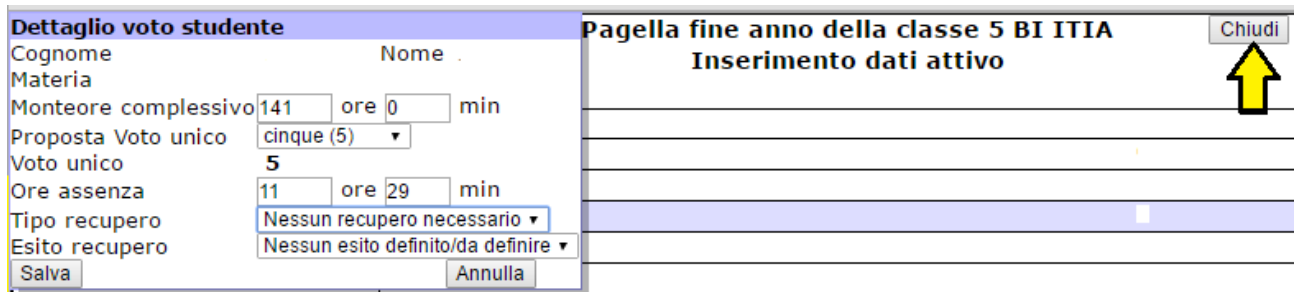

Premere il pulsante "Salva" per rendere effettiva la modifica, oppure il pulsante "Annulla" per rinunciare alla modifica.

Premere il pulsante "Chiudi" in alto a destra di questa pagina. Non uscire da questa pagina con il pulsante "torna Indietro" del browser.

#### 8) "**Inserimento degli esiti dei corsi di recupero**"

Premere il pulsante

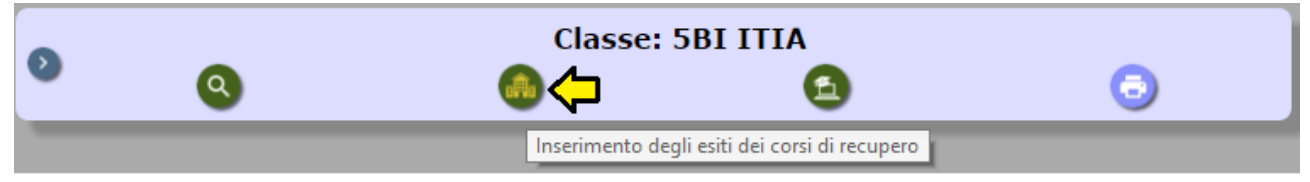

Nella casella con apertura a discesa "**da definire**" scegliere la voce opportuna (Positivo, parziale, ecc). Per gli alunni ammessi alla classe successiva, l'esito dovrà essere "Positivo".

#### **Consiglio di Classe – Apertura scrutinio**

Il coordinatore accede al registro e, assicuratosi che tutti i docenti abbiano importato i voti nel tabellone e abbiano calcolato le ore di assenza, preme il pulsante "**Apri Consiglio**" e attende che il sistema comunichi l'effettiva apertura.

In questa fase solo il coordinatore può modificare i voti proposti. Il nuovo voto risulterà attribuito dal Consiglio. Il coordinatore ha anche la possibilità di modificare il tipo di recupero.

Il coordinatore Propone il voto di condotta.

**Per le classi del triennio il coordinatore dovrà specificare i punti di credito per ogni alunno**. Il coordinatore, cliccando sul punteggio (0 in questo caso) deve confermare il punteggio minimo della fascia, proposto dal sistema, oppure incrementarlo di un punto. Se il punteggio viene incrementato, bisogna specificare la motivazione, scegliendo una delle voci proposte o inserendone una nuova.

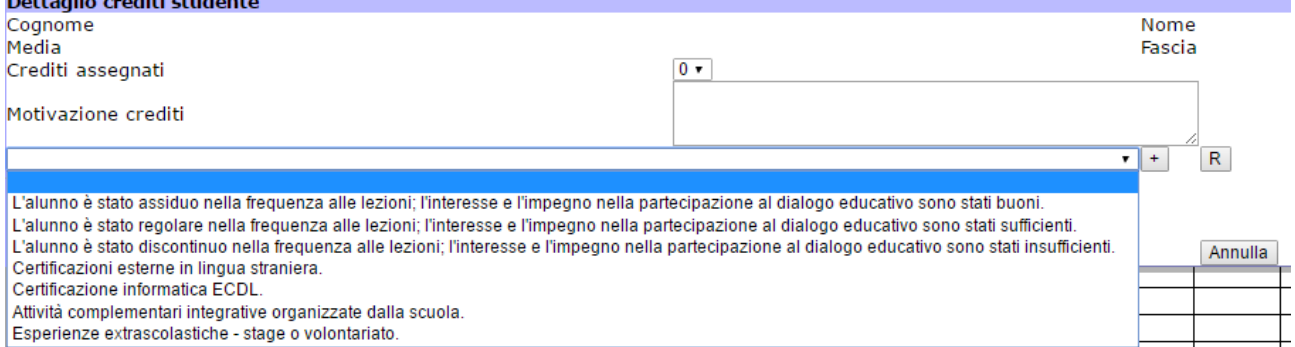

Per chiudere il tabellone, non uscire da questa fase con il pulsante del browser, ma scegliere una delle possibilità seguenti:

- premere il pulsante "Chiudi" in alto a destra nella pagina, ad esempio perché il tabellone è stato solo visionato,
- premere il pulsante "Chiudi Consiglio", quando si è terminato e si vuole impedire di apportare modifiche ai voti.
- Premere il pulsante "riattiva Inserimento voti" quando si vuole consentire ai docenti di modificare un voto.

Quando il consiglio viene chiuso diventa attiva la possibilità di prelevare il verbale:

- Doppio clic sulla voce "Verbale Scrutini Finali".
- Posizionando il mouse sull'inizio della prima riga del documento e trascinandolo verso la fine, selezionare tutto il testo del documento,
- Usare la combinazione di tasti "Ctrl"+C per copiare il verbale
- Aprire "Word" e premere il pulsante "Incolla".
- Applicare le appropriate modifiche nelle sezioni del documento dove sono richieste, modificare la formattazione del documento laddove si presentano anomalie (tabelle che superano i margini, paragrafi spezzati su più pagine, ecc.)
- Salvare il documento su un supporto rimovibile, o comunque eliminare dal computer l'eventuale copia del verbale (e del tabellone).

Il coordinatore può prelevare il verbale in qualsiasi momento, purché il consiglio sia stato chiuso. La chiusura definitiva degli scrutini e la pubblicazione su Internet avverrà a cura della segreteria. La segreteria curerà la stampa del tabellone che, successivamente, tutti i docenti dovranno firmare.

### **La publicazione dei risultati sul portale dei genitori del registro elettronico e l'affissione dei tabelloni all'albo sarà disposta dal Dirigente dopo che saranno avvisate le famiglie degli alunni non ammessi alla classe successiva.**

## **Si invita i docenti coordinatori a verificare con scrupolosità la correttezza dei tabelloni prima della chiusura dello scrutinio.**

Caserta, 06 giugno 2016

Visto Il Dirigente Scolastico